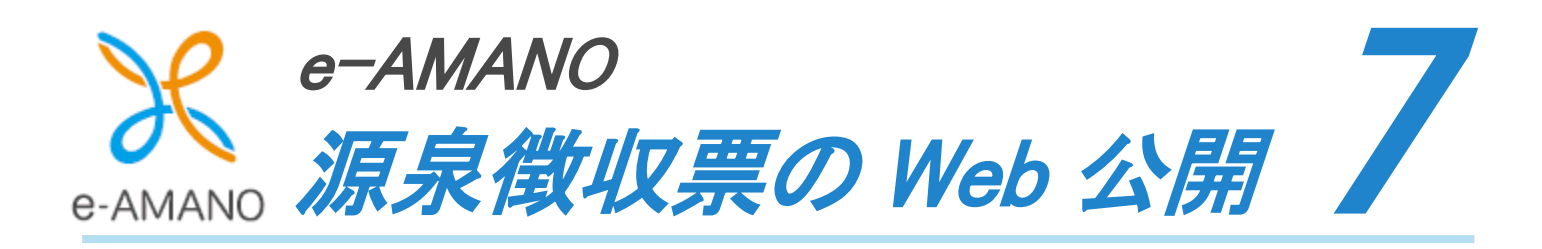

# 7-<sup>1</sup>給与システムから出力した源泉徴収票 TXT データを e-AMANO へ取り込む

TimePro-NX 給与で 12 月分の給与計算、および年末調整計算を行った後、 源泉徴収票データを e-AMANO へ連携することで、従業員へ公開することが可能です。

クメモ Web 公開できるのは、従業員向けの源泉徴収票のみです。 税務署へ提出する源泉徴収票には対応しておりません。

- (1) 源泉徴収票データを CSV 出力する
	- ①TimePro-NX で[給与]→[年末調整処理]→[源泉徴収票データ出力]を起動します。 (画面上にメニューが表示されていない場合、弊社の担当 SE へご連絡ください)

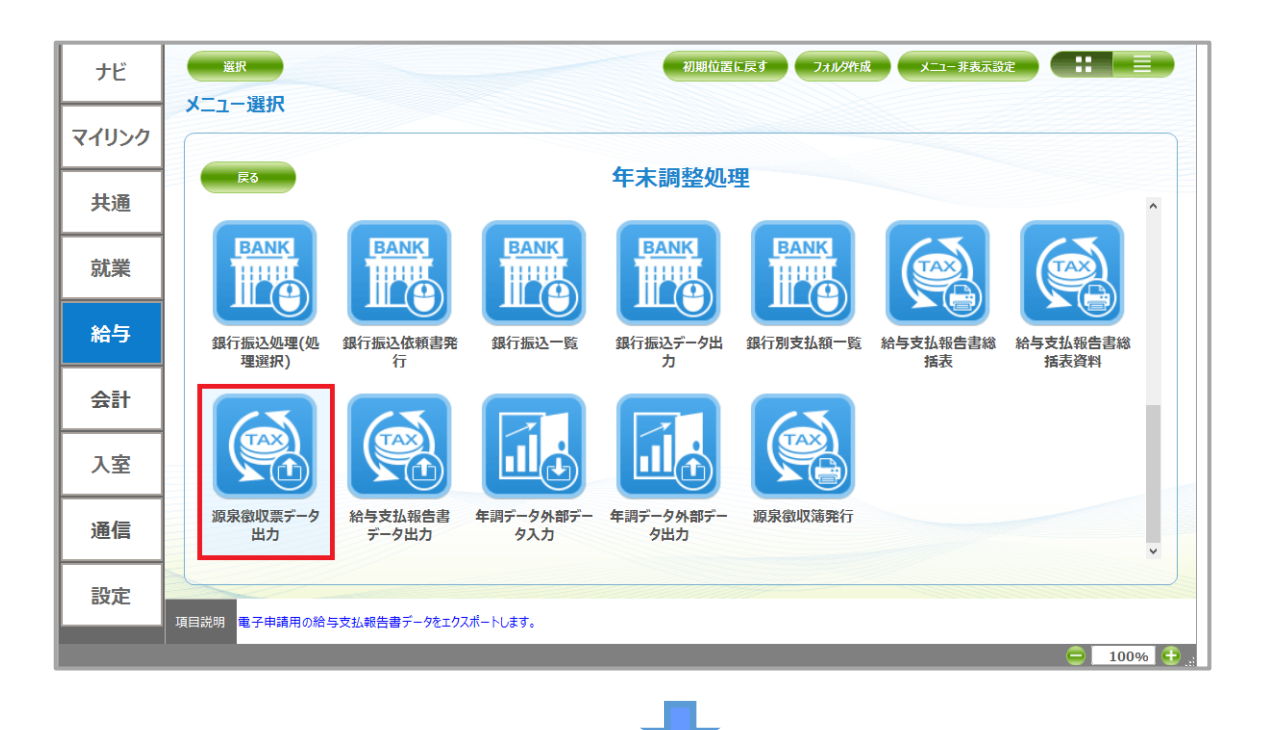

②ツールバーの[オプション]-[出力方法指定]を選択します。

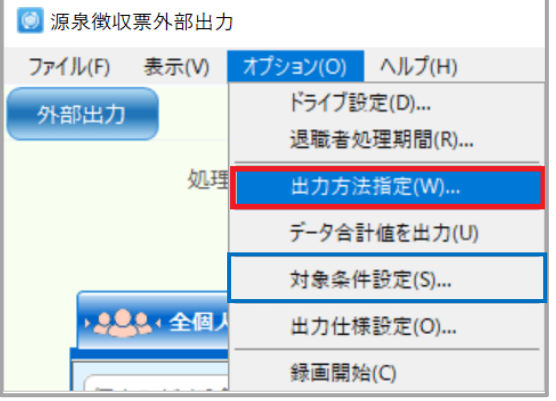

メモ オプションメニューの「対象条件設定」から

対象条件の絞り込みが可能となります。 差引不足額が 1 円以上の個人のみ対象とする などの設定ができます。

### ③[出力方法指定]欄で[光ディスク等での提出用源泉徴収票ファイルを出力する]を選択し、 [OK]ボタンを押下してください。

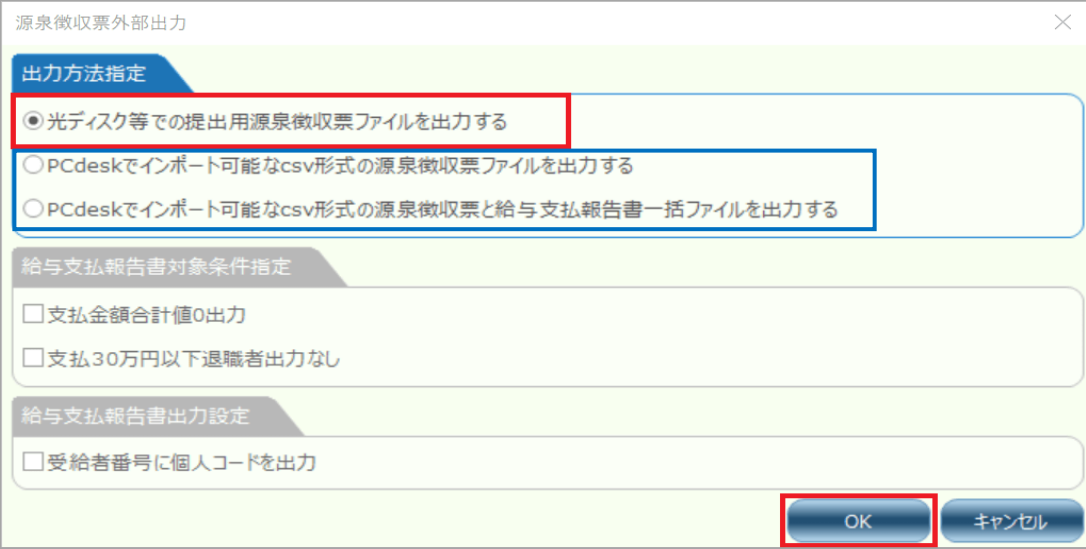

### 必ず赤枠より「375dat01.txt」を出力してください。

青枠の形式を選択しても CSV ファイルが出力されますが、給与支払報告書用のフォーマットで出力 されるため e-AMANO には対応しておりません。 (※青枠の CSV 形式を選択し e-AMANO にインポートした場合、インポートエラーが表示されます。 エラー内容詳細については、本マニュアル P.9【インポートエラーに対する対処法一覧】>エラー内容「法定資

料の種類は数値として形式が不正です」を参照)

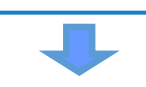

### ④ツールバーの[オプション]-[ドライブ設定]を選択します。

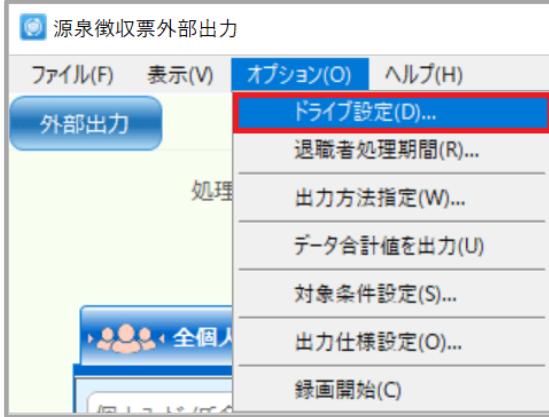

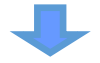

## ⑤フォルダー指定が未設定の場合、「…」ボタンを押下し、「375dat01.txt」の出力先を指定してから [登録]ボタンを押下してください。

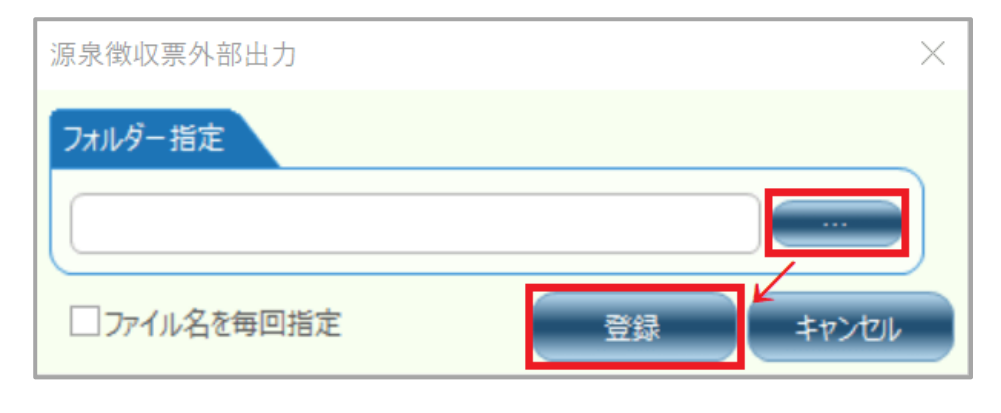

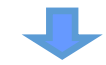

⑥源泉徴収票を Web 公開する従業員を選択し、「外部出力」ボタンを押下、「375dat01.txt」を出力します。

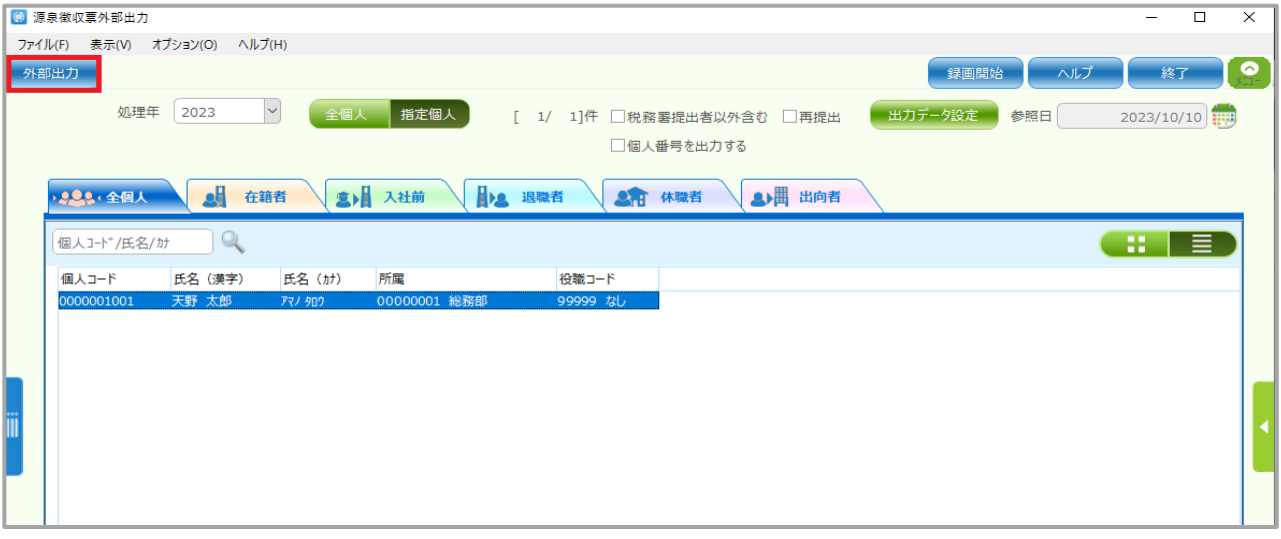

#### 【源泉徴収票データ出力の種類】 ◎ 源泉徴収票外部出力 ファイル(F) 表示(V) オプション(O) ヘルプ(H) 外部出力  $\circled{1}$   $\circled{3}$  $\sim$ **饥理年** 2023 全個人 指定個人 [ 1/ 1 ]件 日税務署提出者以外含む □再提出 ② 個人番号を出力する 9.000 全個人 ■ 在籍者 ■ 入社前 2 退職者 ■ 休職者 ▲ 出向者

### ① 「税務署提出者以外含む」

外部出力対象に税務署提出者以外を含む場合に、チェックを付けます 以下、「税務署提出者の対象者」以外が対象となります。

<年末調整をした方>

・給与の支払金額が一定以上の場合

- 1.法人の役員については、その年中の給与等の支払金額が 150 万円を超える方
- 2.弁護士、司法書士、土地家屋調査士、公認会計士、税理士、社会保険労務士等については その年中の給与等の支払金額が 250 万円を超える方
- 3.上記2つ以外の人については、その年中の給与等の支払金額が 500 万円を超える方

### <年末調整をしてない方>

・何らかの理由で年末調整をしなかった場合

- 1.「給与所得者の扶養控除等申告書」を提出したものの、その年中に退職した場合や災害に より被害を受けたため給与所得に対する所得税および復興特別所得税の源泉微収の猶予を 受けた場合については、その年中の給与等の支払金額が 250 万円を超える方 (ただし法人については、50 万円を超える方が対象となります)
- 2.「給与所得者の扶養控除等申告書」を提出した場合で、その年中の給与等の支払金額が 250 万円を超える方
- 3.「給与所得者の扶養控除等申告書」を提出しなかった場合については、その年中の給与額が 2,000 万円を超えるため、年末調整をしなかった方

### ② 「個人番号を出力する」

外部出力内容に個人番号を出力する場合に、チェックを付けます。 (個人番号を出力する場合は、個人番号を参照するための権限が必要となります) 但し、個人番号が出力されていても、e-AMANO へはインポートされません(修正画面上で手入力もで きません)ので、基本的にチェックを付ける必要はありません。

### ③ 「再提出」

出力時に訂正表示項目の再提出の設定をする場合に、チェックを付けます。

### (2) 源泉徴収票の帳票枠を新規追加する

①e-AMANO で[Web 明細書]を選択し、[新規帳票枠作成]ボタンを押下してください。

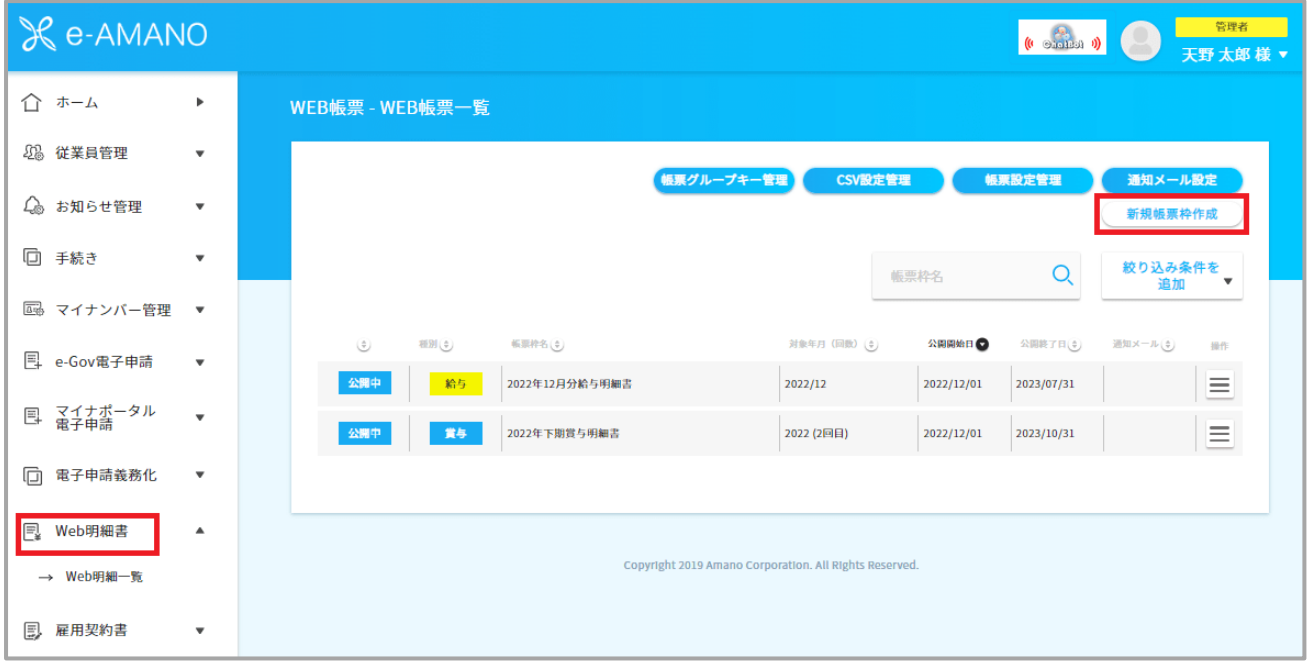

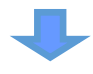

②各項目を入力し、「登録する」ボタンを押下してください。

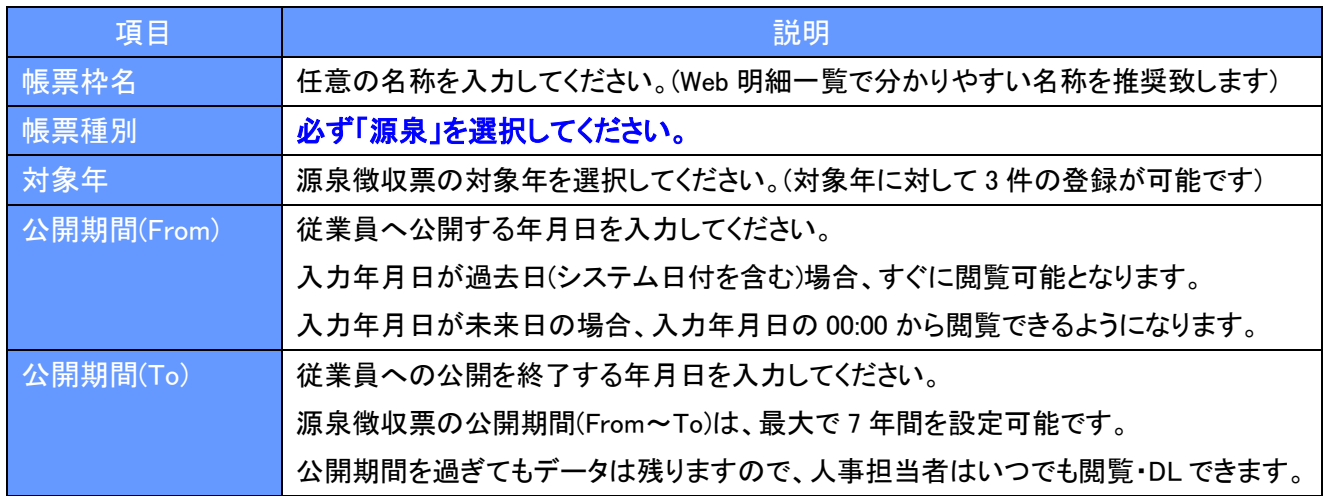

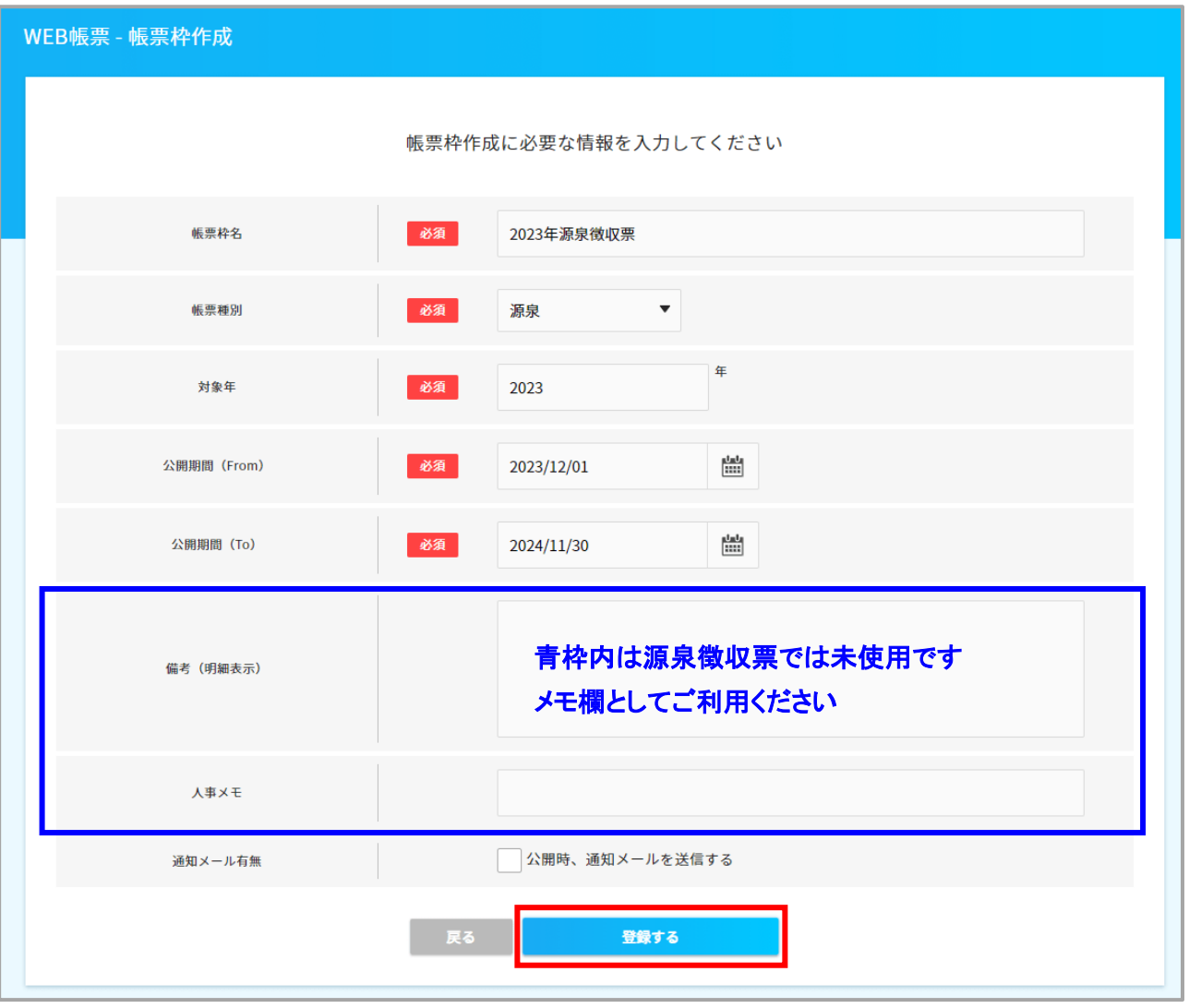

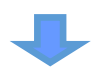

- (3) 源泉徴収票ファイルをインポートする
	- ① 作成された帳票枠の操作メニューをクリックし、「この帳票枠の詳細を表示する」を選択します。

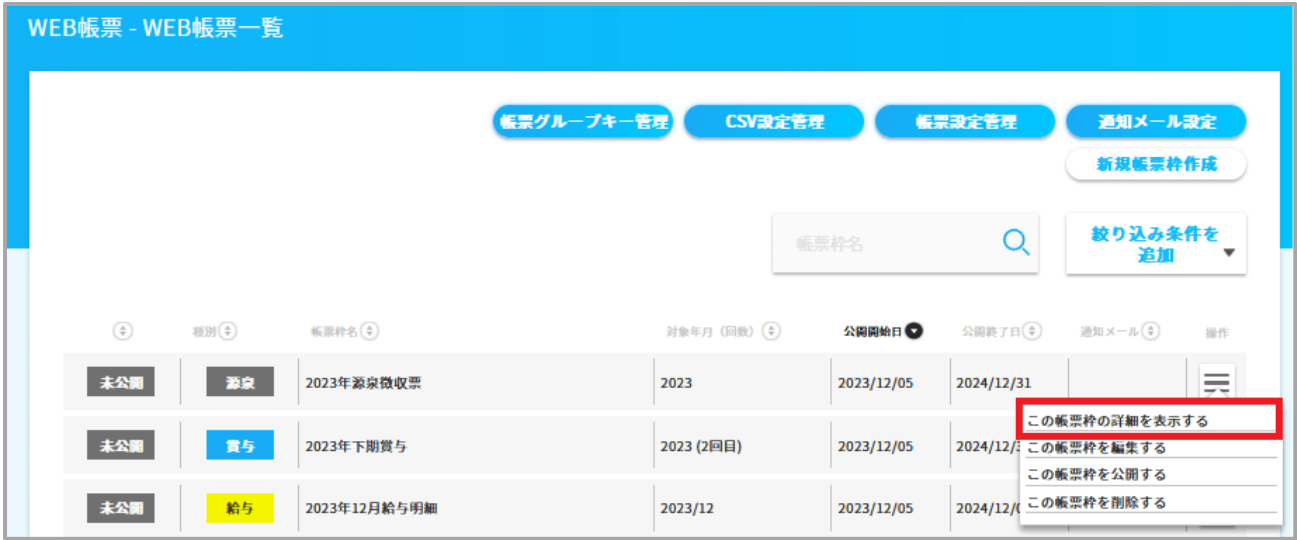

② 「CSV インポート」ボタンを押下してください。

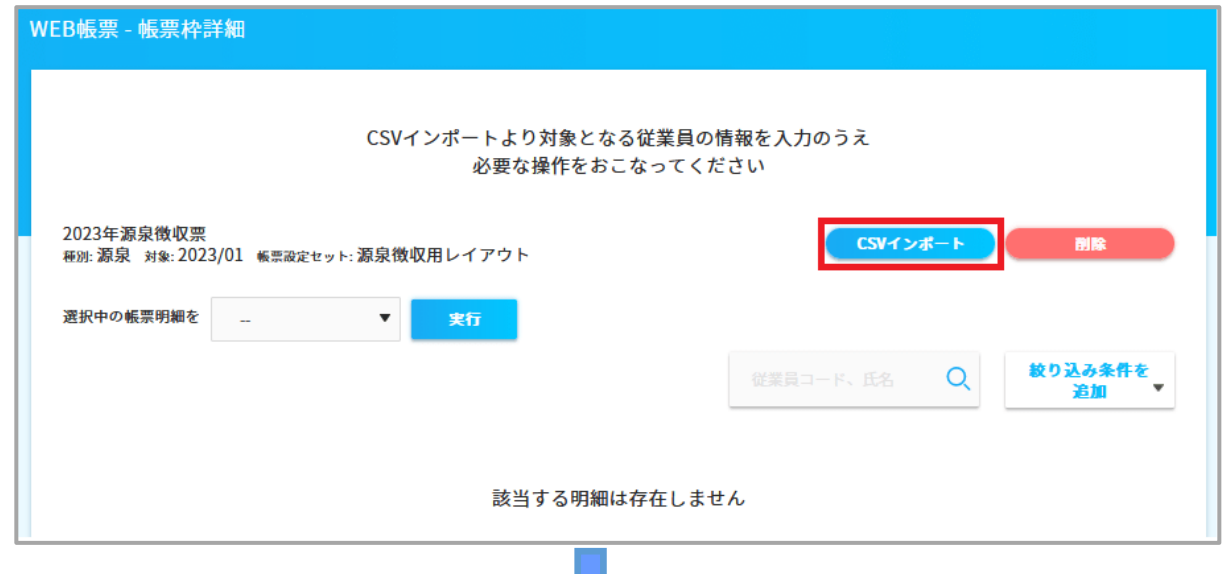

③ 「ファイルを選択」ボタンを押下し、(1)で出力した「375dat01.txt」を選択後、

「インポート実行」ボタンを押下してください。

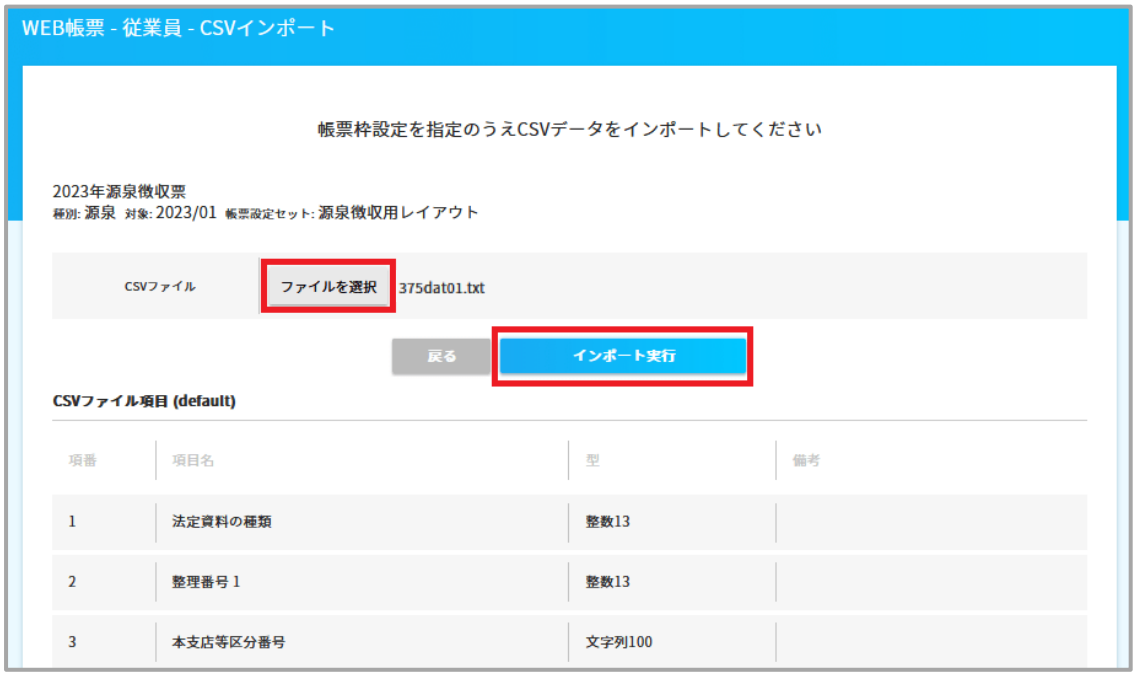

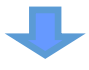

④インポートの確認画面で、「インポート実行」ボタンを押下してください。

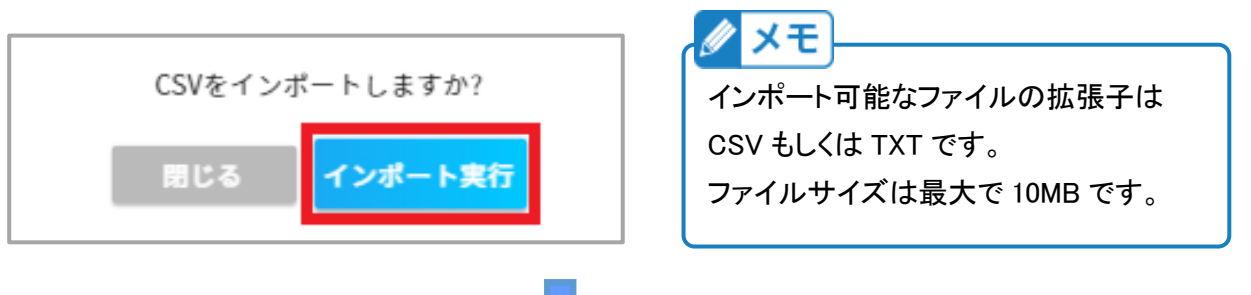

⑤正常にインポートできれば成功件数にカウントされ(下図の青枠)、

インポートに失敗すると、エラー件数にカウントされます(下図の赤枠)。

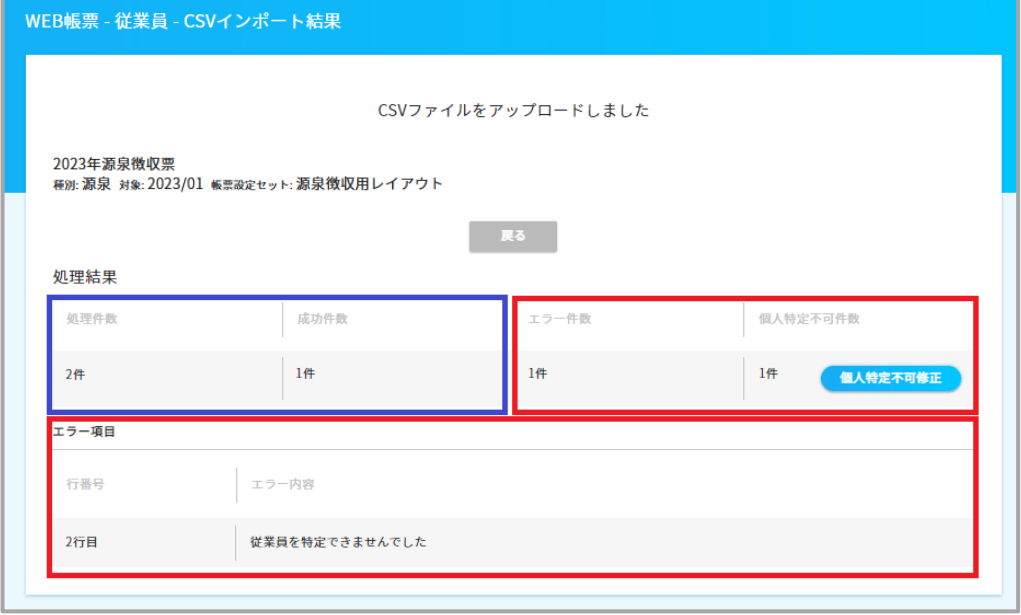

### 【インポートエラーに対する対処法一覧】

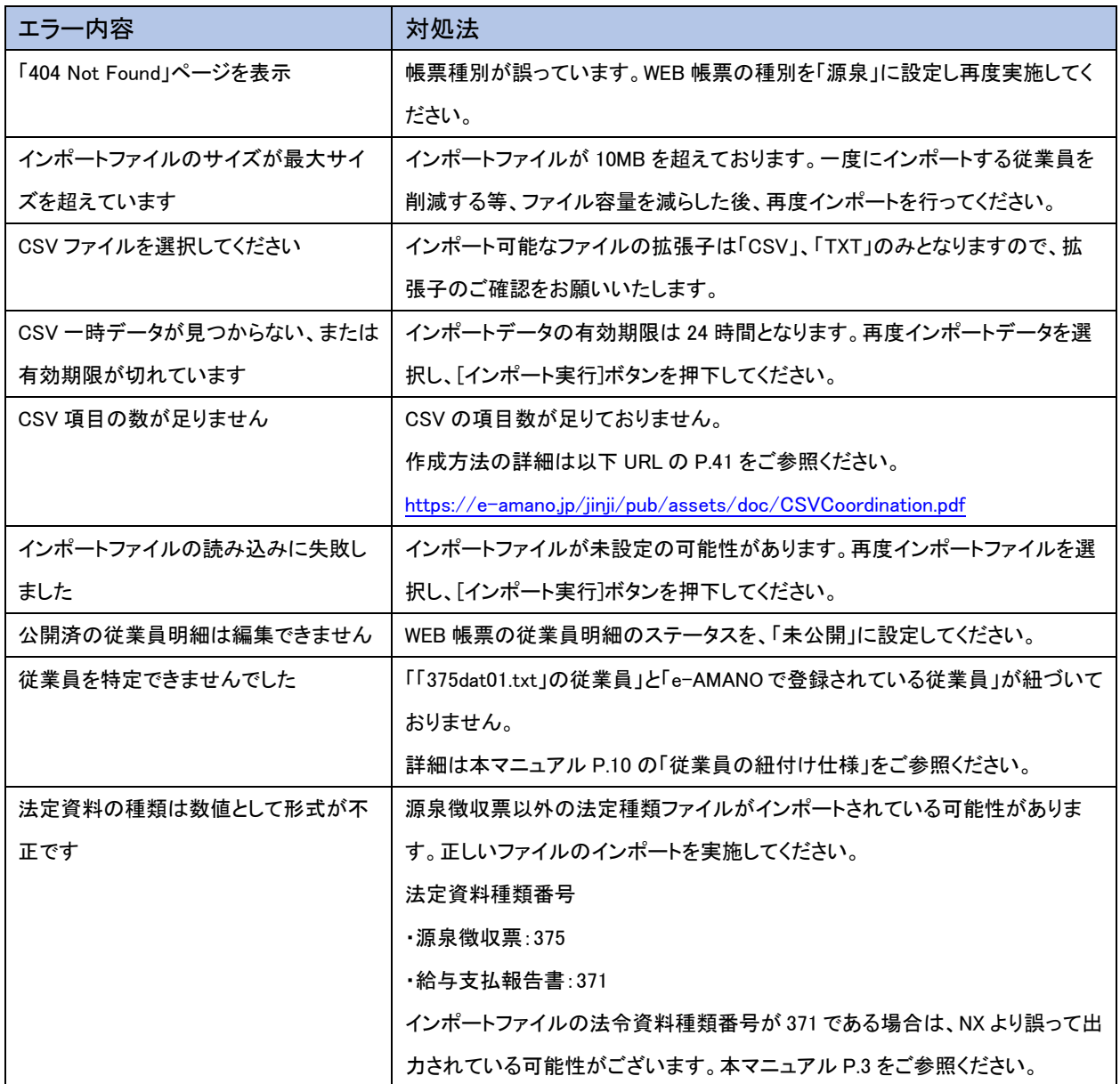

### 【従業員の紐付け仕様】

Ξ

源泉徴収票の「375dat01.txt」には、従業員コードが含まれておりません。(行政フォーマットの為) その為、以下の仕様で比較を行ったうえで紐付けを実施します。

- ① 「インポートした従業員」と「e-AMANO で登録されている従業員」を下記の情報で比較します。 ・従業員の「姓名」が合致するか ・従業員の「生年月日」が合致するか ※インポートした従業員姓名に半角スペースや全角スペースが 含まれている場合、削除して比較します
- ② 上記①で合致する従業員がいなかった場合のみ、 e-AMANO の「電子申請用姓名」とインポートした従業員姓名を比較します。
- ③ 上記①②で合致する従業員が 2 名以上いる場合、「個人特定不可」と判断します。 もしくは、上記①②で合致する従業員がいない場合、「個人特定不可」と判断します。
- ④ 上記③で「個人特定不可」と判断されると、「個人特定不可修正」ボタンが表示されます。 このボタンを押下すると、e-AMANO 側の「誰とも紐づけされなかった従業員」が 一覧表示されますので、そこから紐付ける対象者を選択します。

※ 合致する従業員が 2 名以上いた場合も同じ動作です。(合致した従業員で絞り込まれません)

※ e-AMANO の「旧姓」とは比較しません。

Ξ

※ 「誰とも紐付けされなかった従業員」がいるということは、e-AMANO 上の従業員情報と TimePro-NX 上の従業員情報に差異があるということになります。 表示されたエラー件数が多ければ④の処理を行うより、e-AMANO と TimePro-NX の 従業員マスター情報を合わせていただく運用を推奨いたします。 ④の処理を行って頂いた場合でも、作業終了後に e-AMANO と TimePro-NX 上の 従業員情報が合致するかたちでマスターを修正するようにしてください。 次回以降、正常にインポートすることが可能になります。

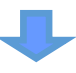

【従業員の紐付け仕様】④のフロー

①「個人特定不可」の従業員がいて、e-AMANO 側の従業員を指定して紐付けを行う場合、 「個人特定不可修正」ボタンを押下してください。

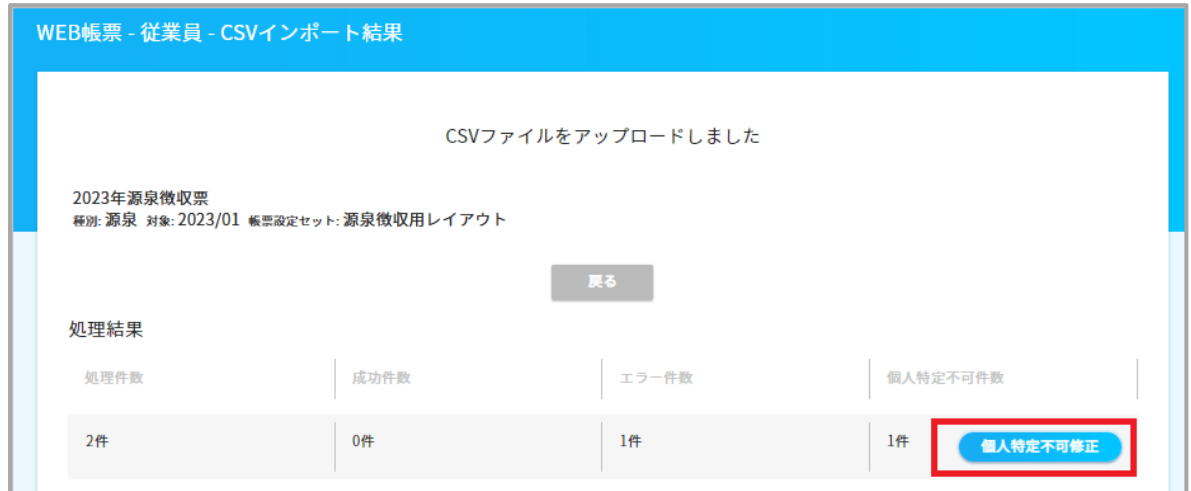

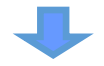

### ②「候補検索」ボタンを押下してください。

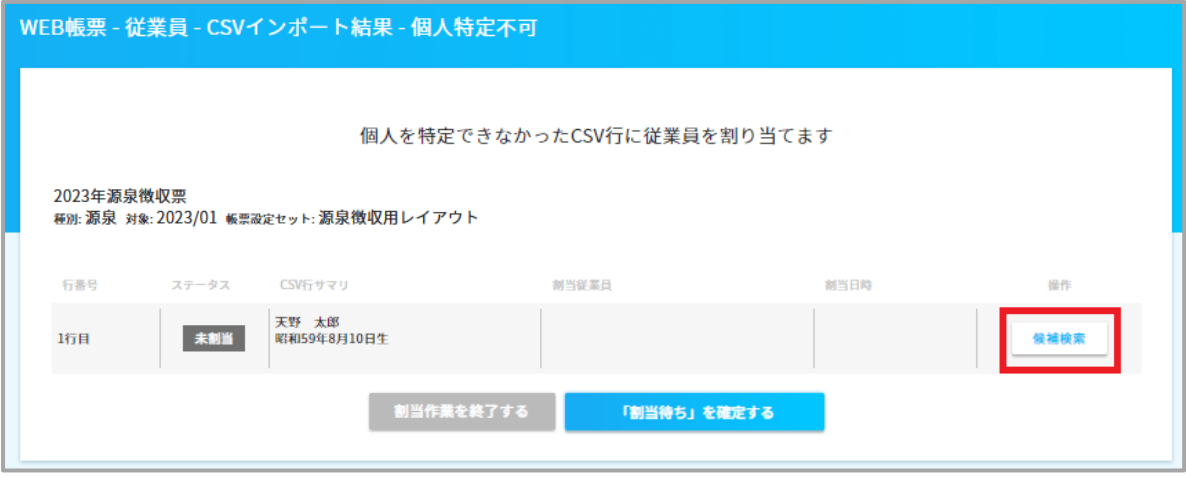

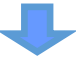

③e-AMANO 側の「誰とも紐付けされなかった従業員」が一覧表示されますので、

紐付ける対象者を選択します。

e-AMANO 側の「誰とも紐付けされなかった従業員」は一覧上には 30 名までしか表示されません。 一覧に探している従業員がいない場合(31 名以上いる場合)、検索機能で検索してください。

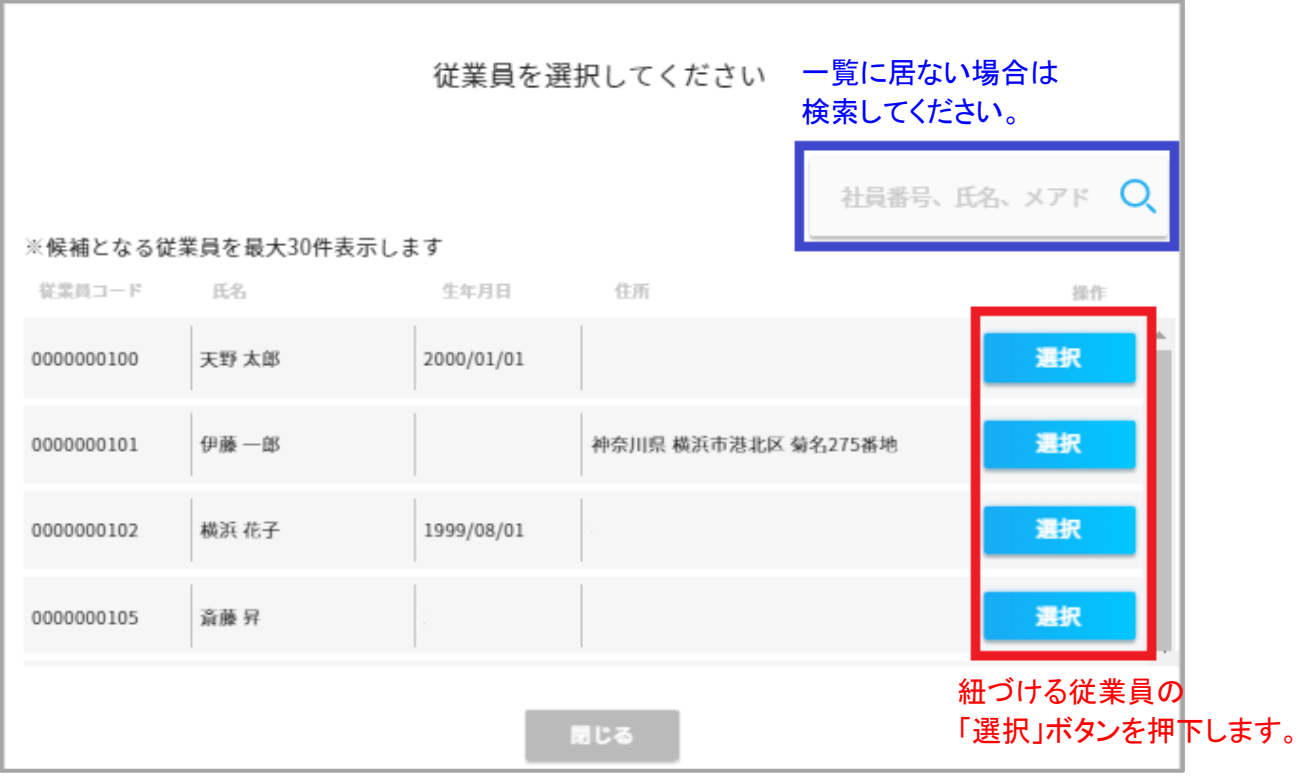

# ┸

④この段階ではまだ紐付けは確定していません。『「割当待ち」を確定する』ボタンを押下してください。 誤って紐付けた場合は、「割当待ち解除」ボタンを押下してください。

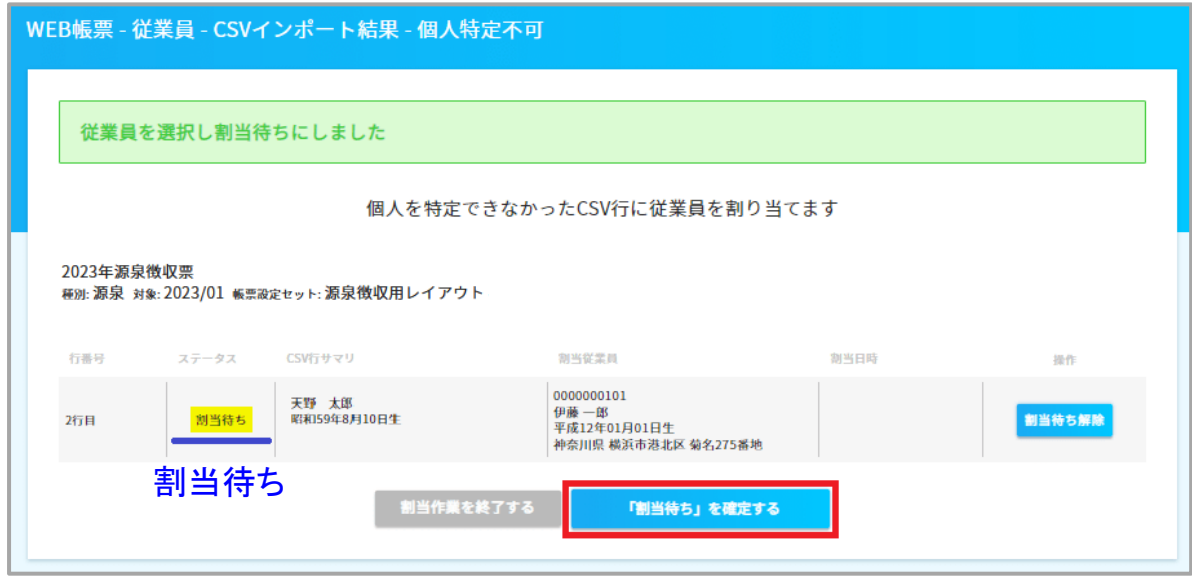

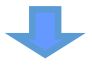

### ⑤割り当てされていない従業員がいなくなれば、インポート完了です。

「割当待作業を終了する」ボタンを押下し、紐付け作業を終了してください。

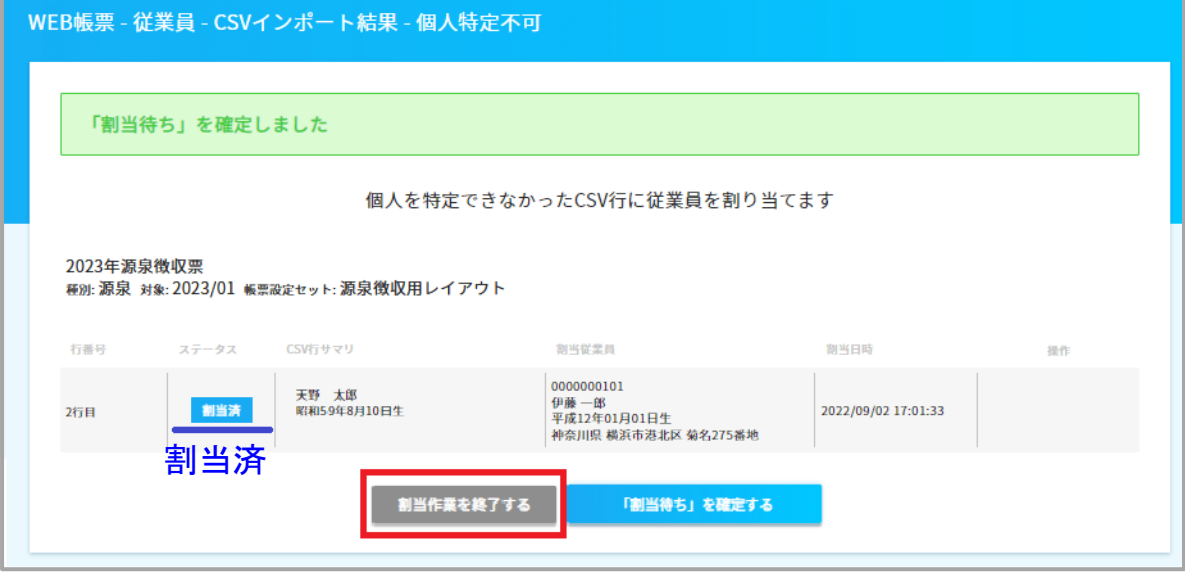

クメモ 従業員が紐付けられない場合、以下が考えられます。 ・比較データの片方が旧姓で、片方が旧姓ではない。 ・比較データの片方が標準文字で、片方が環境依存文字(例:高橋と髙橋)、 かつ、e-AMANO の「電子申請用姓名」が未登録。 ・e-AMANO に該当者が存在しない。 ・「従業員姓名」と「従業員生年月日」で合致する従業員(A)がいて、 「電子申請用姓名」と「従業員生年月日」で合致する従業員(B)もいた場合でも、 (A)が優先されて紐付けられます。(「個人特定不可」にはなりません)

### ■源泉徴収票(摘要)欄

TimePro-NX の[源泉徴収票データ出力]から「375dat01.txt」を出力した場合、e-AMANO の源泉徴収票の (摘要)欄には、NX の年末調整データの[摘要]欄の情報及び、前職情報の「前職会社名」「前職住所」「前職退 職年月日」「前職支払金額」「前職源泉徴収税額」「前職社会保険料控除額」、給与支払報告書データの「災害 者に係る徴収猶予税額」が結合し出力されます。

※ NX からエクスポートする際、摘要欄には下記内容も自動展開されます。 ・障害者、特別障害者または同居特別障害者に該当する配偶者

- ・5 人目以降の、控除対象親族(非居住者の場合は区分も含む)、もしくは 16 歳未満の扶養親族
- ※ TimePro-NX の「給与]→「年末調整処理]→「年末調整データ修正(個人単位)] [年調マスター]タブの[控除項目]の[摘要]欄

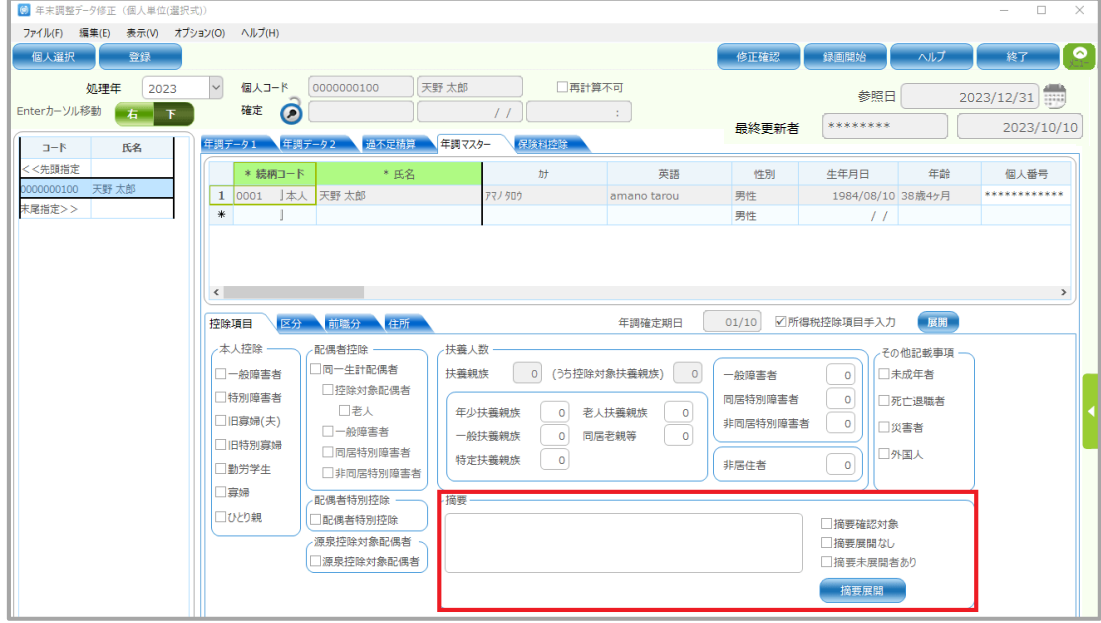

※TimePro-NX の[給与]→[年末調整処理]→[年末調整データ修正(個人単位)]

### [年調マスター]タブの[前職分]

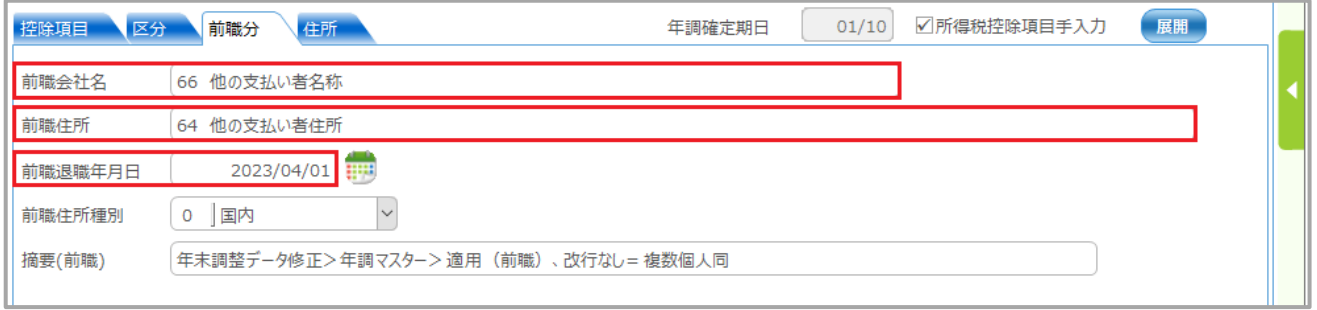

### ※TimePro-NX の[給与]→[年末調整処理]→[年末調整データ修正(複数個人)]

### [年調マスター]タブの[摘要]欄

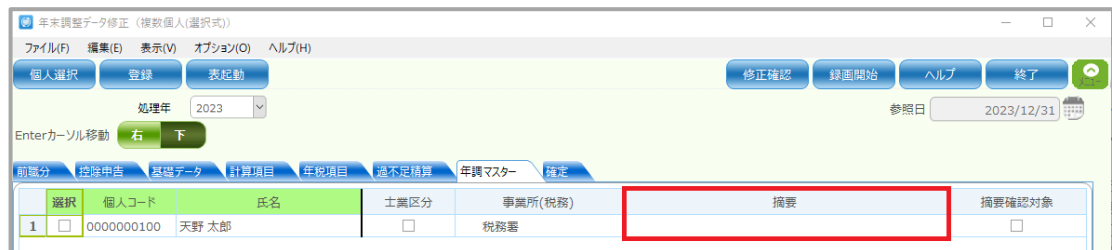

#### ※年末調整データ修正(前職分・控除申告データ入力)

「摘要展開]ボタン押下で摘要欄へ「前職支払金額」「前職源泉徴収税額」「前職社会保険控除額」を転記します 事前に摘要欄に入力があった場合は上書き転記されるため注意してください

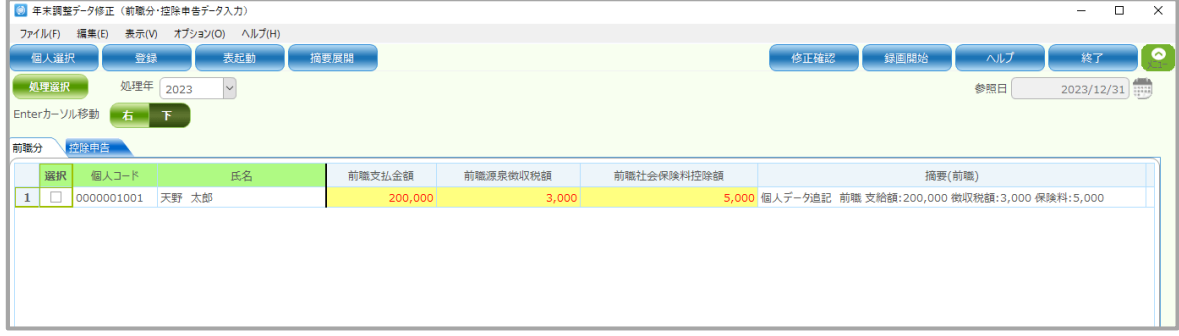

#### ※年調データ修正で「災害者」にチェック有り且つ 給与支払報告書データ保守で「災害者に係る徴収猶予税額」入力有

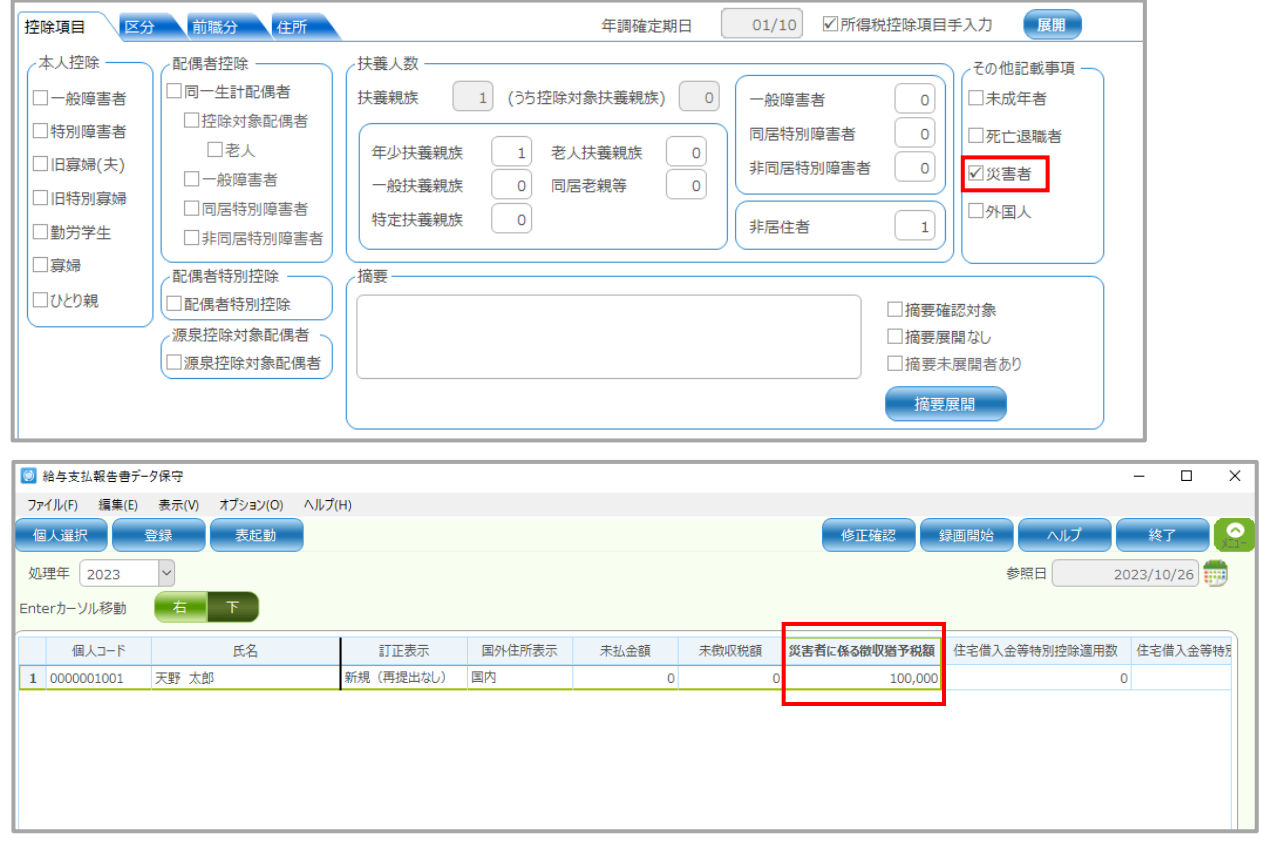

# メモ ※TimePro-NX でも源泉徴収票の印刷を行う場合は、 TimePro-NX の[給与]→[年末調整処理]→[年末調整データ修正(複数個人)] [前職分]タブの[摘要(前職)]欄の内容も源泉徴収票の摘要欄に出力されますので、 [摘要(前職)]欄を使用しないでください。 ※TimePro-NX の源泉徴収票の[摘要]欄には 65 文字以内で入力してください。 (超過した文字は「375dat01.txt」に出力されません) 前職情報が不足している場合は、出力したファイルを e-AMANO にインポートし、 e-AMANO の源泉徴収票の[摘要]欄を直接編集してください。 なお、e-AMANO の源泉徴収票の[摘要]欄の最大文字数は 100 文字となっております。